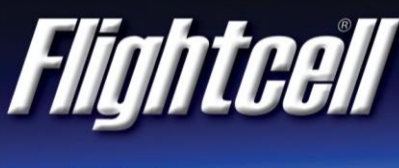

## DZMx Bluetooth® Setup Instructions

*Version 01* 

## **Setup**

- 1. Power up the DZMx and wait for it to fully initialise.
- 2. Ensure the DZMx is running version 3.x.x firmware. To check the version, use the keypad to navigate to: Menu/Diagnostics Menu/About DZMx.
- 3. Check that DZMx Bluetooth is enabled. When it is enabled this icon  $\frac{1}{2}$  will appear in the top righthand side of the DZMx display. It can be enabled in one of three ways:
	- a. Using the DZMx keypad, navigate to: 'Menu/Hardware Config/Wireless and Networks/Bluetooth Enable' and select 'Yes'.
	- b. Connect a PC or laptop to the DZMx via an Ethernet cable. Type 192.168.4.1. into a web browser and navigate to: 'Connectivity/Bluetooth'. Toggle the 'On' switch to 'On'.
	- c. Using the DZMx Connect app on a mobile device, navigate to 'Connectivity/Bluetooth'. Toggle the 'On' switch to 'On'. NOTE: This can only be done if the DZMx is WiFi capable and WiFi has been set up and enabled.
- 4. Make the DZMx discoverable (this is a temporary setting), so your mobile device can see it and pair with it. When it is discoverable this icon U will appear in the top right-hand side of the DZMx display. It can be made discoverable in one of three ways:
	- a. Using the DZMx keypad, navigate to: 'Menu/Hardware Config/Wireless and Networks/Bluetooth Discoverable' and select 'Yes'.
	- b. Connect a PC or laptop to the DZMx via an Ethernet cable. Type 192.168.4.1. into a web browser and navigate to: 'Connectivity/Bluetooth'. Toggle the 'Discoverable' switch to 'On'.
	- c. Using the DZMx Connect app on a mobile device, navigate to 'Connectivity/Bluetooth'. Toggle the 'Discoverable' switch to 'On'. This can only be done if the DZMx is WiFi capable and WiFi has been set up and enabled.

## Pairing

- 1. Check that both of these icons are displayed on the DZMx display:  $\ddagger \dot{\psi}$
- 2. Enable Bluetooth from your mobile device settings and select the 'DZMx-Bluetooth' device.

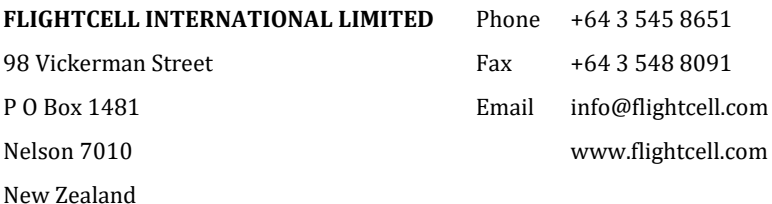

- 3. A pairing notification will appear on both the DZMx and your mobile device. Ensure they display the same number.
- 4. Press 'Enter' on the DZMx keypad, then select 'Pair' on your phone.
- 5. When pairing is successful you will see icons in the top left-hand side of the DZMx display. When the note icon is displayed  $\blacktriangleright$  it means you can stream media (e.g. music) from the mobile device to the DZMx and it can be heard over the ICS. When the mobile phone icon is displayed  $\blacksquare$  it means you can use the mobile device 'hands free' over the ICS.
- 6. Apple devices select both phone audio and media audio automatically. If you have an Android device, select the settings icon on the paired device and select phone audio, media audio or both.
- 7. Firmware version 3.1 onwards will include auto-connect functionality.

## **FLIGHTCELL INTERNATIONAL LIMITED**

98 Vickerman Street P O Box 1481 Nelson 7010 New Zealand

Phone +64 3 545 8651 Fax Email +64 3 548 8091 [info@flightcell.com](mailto:info@flightcell.com) [www.flightcell.com](http://www.flightcell.com/)